· *<i><u>enVisionmath2.0*</u>

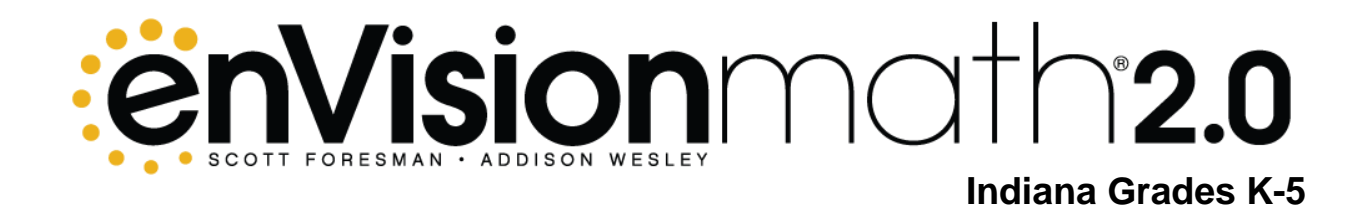

# Parent Handout

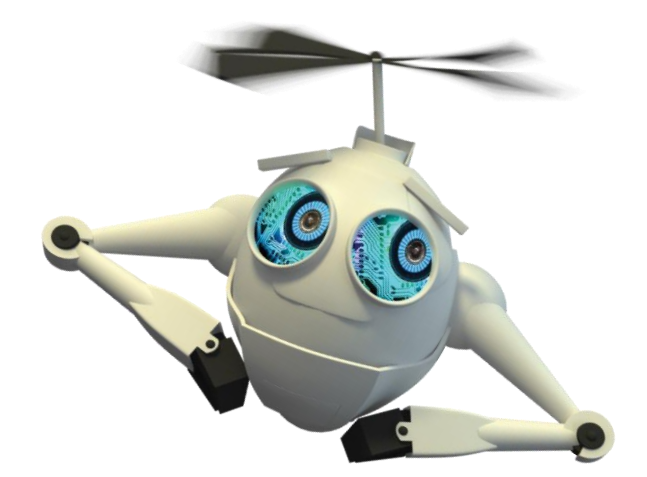

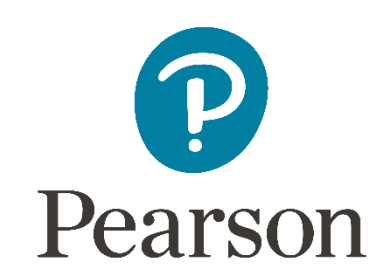

#### Content priorities recommended by enVisionmath2.0 authors to prepare students for success on ISTEP+.

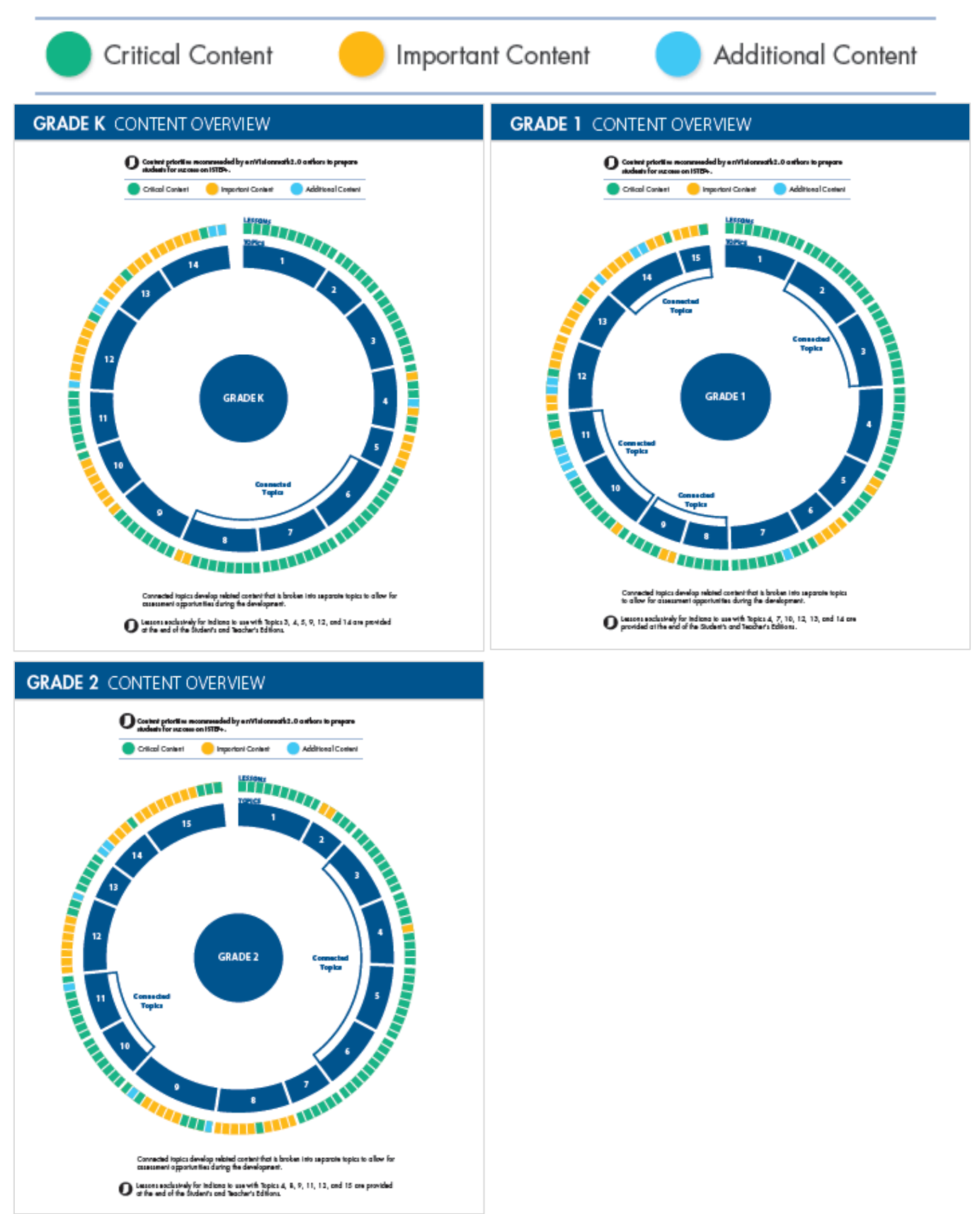

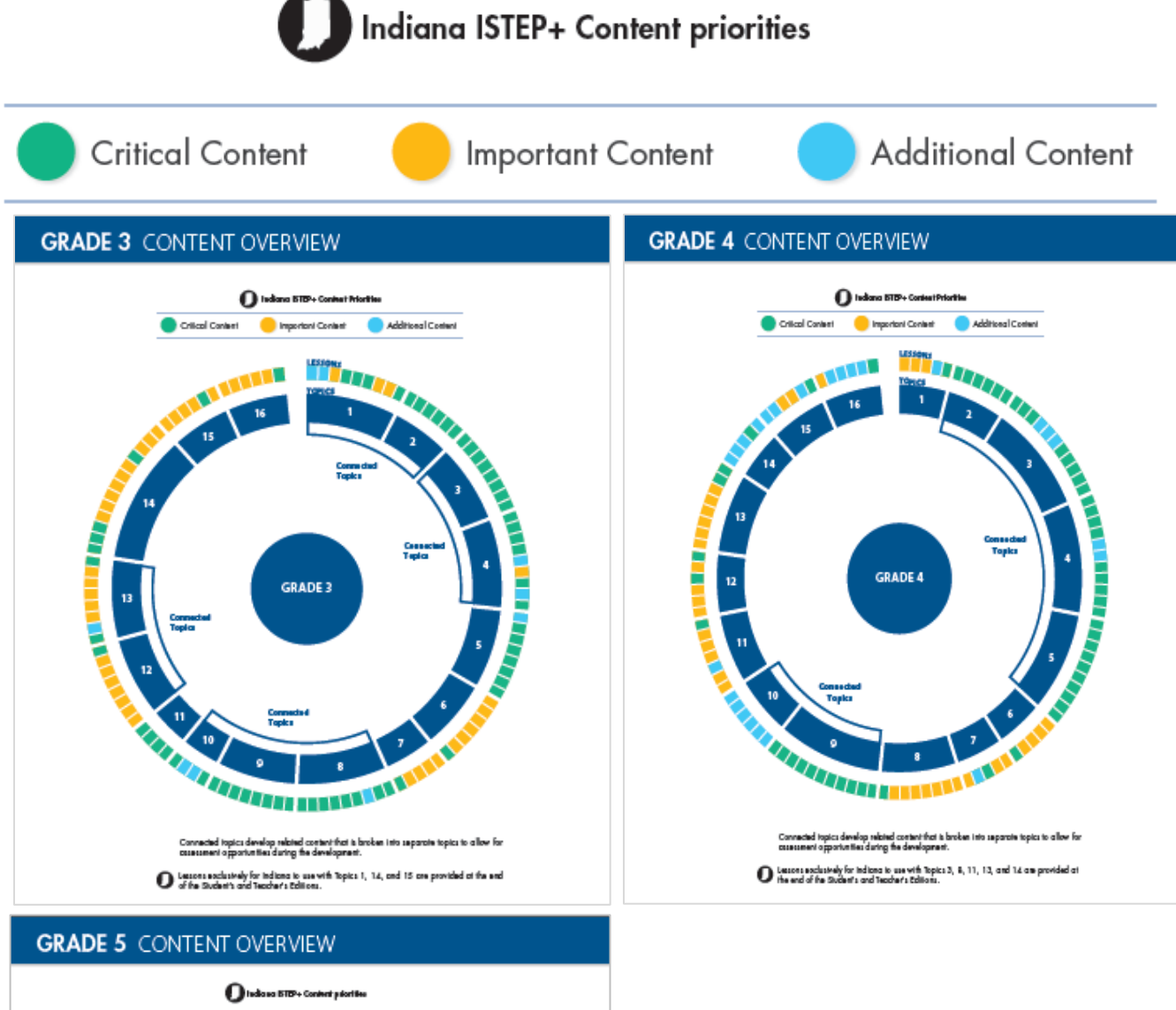

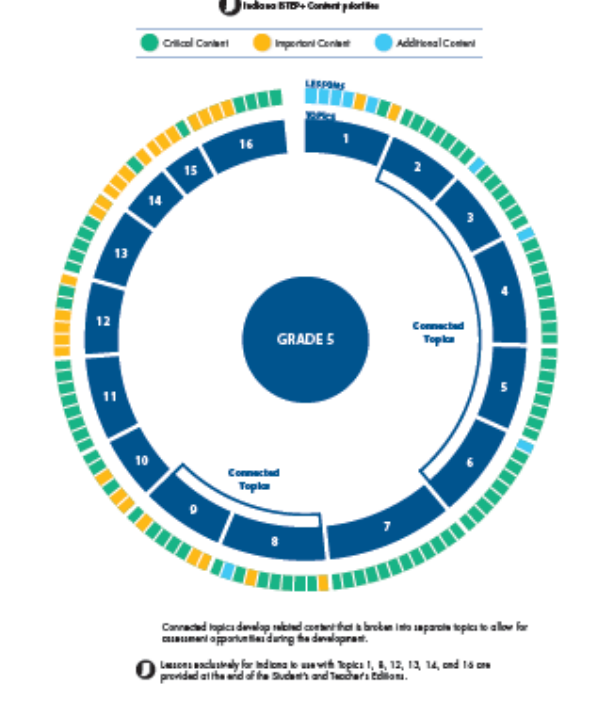

## **EnVisionmath2.0**

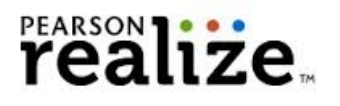

### **Student View**

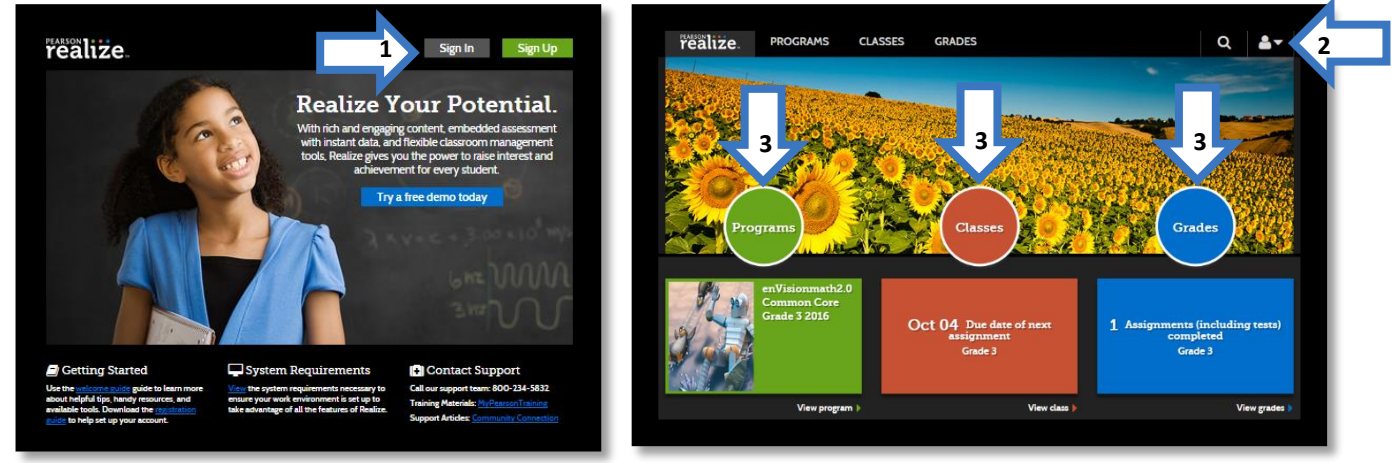

- 1. Go to www.pearsonrealize.com and click **Sign In**. Use the user name and password provided to your child.
- 2. Need help? Click the person icon in the upper-right corner and select **Help**.
- 3. Select one of the buttons on the Pearson Realize™ home page: Programs, Classes, or Grades.

#### **Programs**

Click the **Programs** button to access enVisionmath2.0 program information and resources.

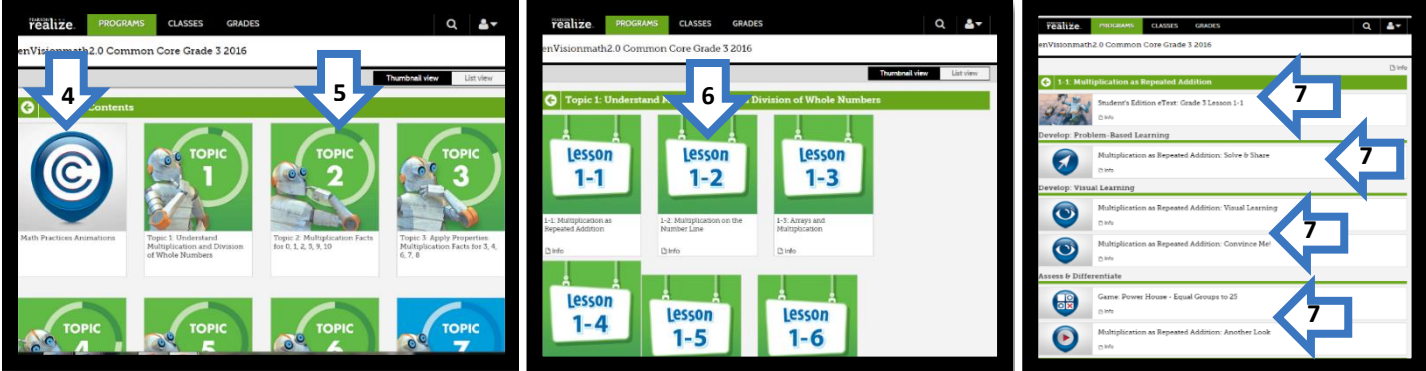

- 4. Click the **Math Practices Animations** to learn about the eight Mathematical Process Standards.
- 5. Click a Topic to reveal the Lessons within the Topic.
- 6. Click a Lesson for more resources.
- 7. Within a Lesson, select from the following:
	- Student Edition eText
	- Develop: Problem-Based Learning: Solve & Share–students build conceptual understanding
	- Develop: Visual Learning
		- o Provides a visual animation to help build procedural skills and knowledge
		- $\circ$  Helps to connect your child's thinking and solutions from the Solve & Share problem to the new mathematical ideas of the lesson
		- $\circ$  Provides students with an interactive tool to demonstrate understanding through the Show Me! (Grades K-2) or Convince Me! (Grades 3-5) features
	- Assess & Differentiate
		- o Provides access to games in some lessons
		- $\circ$  Provides help to students and parents about the lesson via Another Look videos

**Classes**

Click the **Classes** button to access student materials.

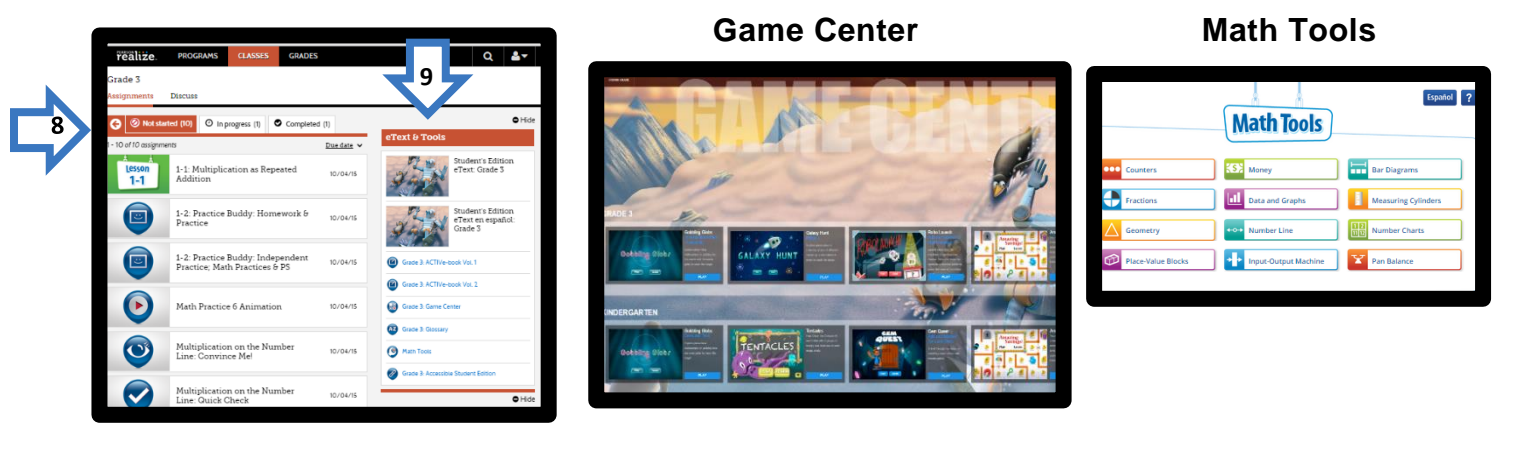

- 8. The left side of the screen shows the assignments for your child.
	- Note the three tabs—Not Started, In Progress, and Completed.
	- Select an item to view it.
- 9. On the right side of the screen, you can access the following resources:
	- Student Edition eText
	- ACTIVe-books—allow you to print a page if your child needs it. Your child can also work directly on the page and electronically submit it, but please check with the teacher before using the electronic feature
	- Game Center—provides access to online interactive games at your child's grade level and all other grade levels
	- Glossary—provides an online animated glossary
	- Math Tools—provides online virtual manipulatives; click the question mark to access help with using the tools
	- Accessible Student Edition (Please check with the teacher to determine if this format is best for your child.)

#### **Grades**

Click the **Grades** button to access your child's test grades and progress on assignments.

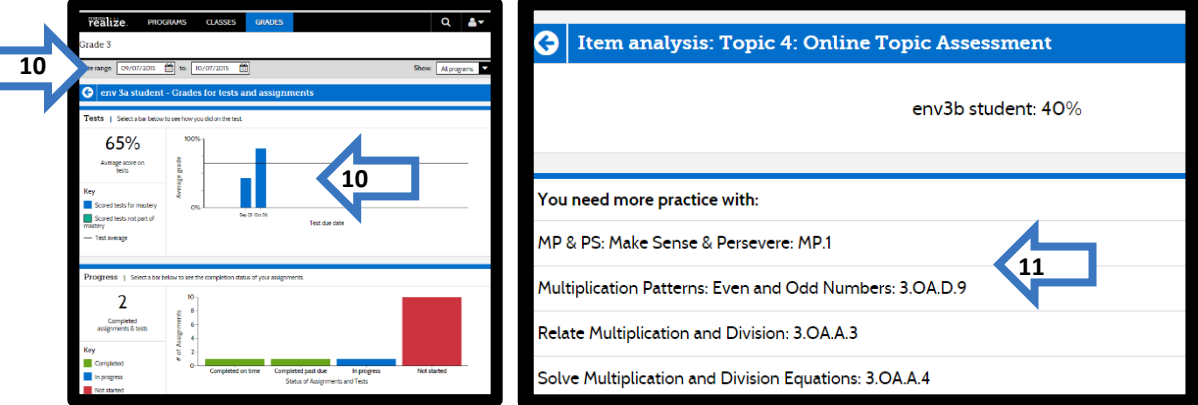

- 10. You'll see grades for tests and assignments.
	- Note you can change the date range at the top.
	- Click a bar on the graph to display more information.
- 11. Item analysis for online assessments provides information on the areas with which your child needs more practice.